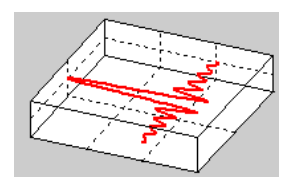

# **Anleitung Messungen mit der DS1M12 "Stingray" von www.USB-instruments.com**

## **Eigenschaften**

Die Stingray ist eine externe USB Meßkarte

- 2 Kanäle
- Abtastrate bis 1MS
- interner Speicher 8192 Abtastwerte
- Analogbandbreite DC-250kHz

Im Gegensatz zu Soundkarten erlaubt diese Karten Messungen im niederfrequenten Bereich bis hinab zu DC (0Hz).

Im folgenden werden einige Meßbeispiele demonstriert, die den Umgang mit dieser Karte veranschaulichen.

#### **Meßaufbau**

An Kanal 1 der Stingray liegt ein Sinus mit 10Hz an, die Amplitude beträgt etwa 0.2V (0-pk).

#### **Messungen mit der mitgelieferten Software des Herstellers**

Die mitgelieferte Oszilloskopsoftware zeigt das folgende Bild.

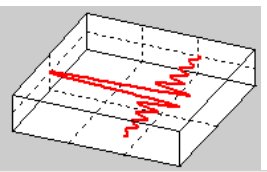

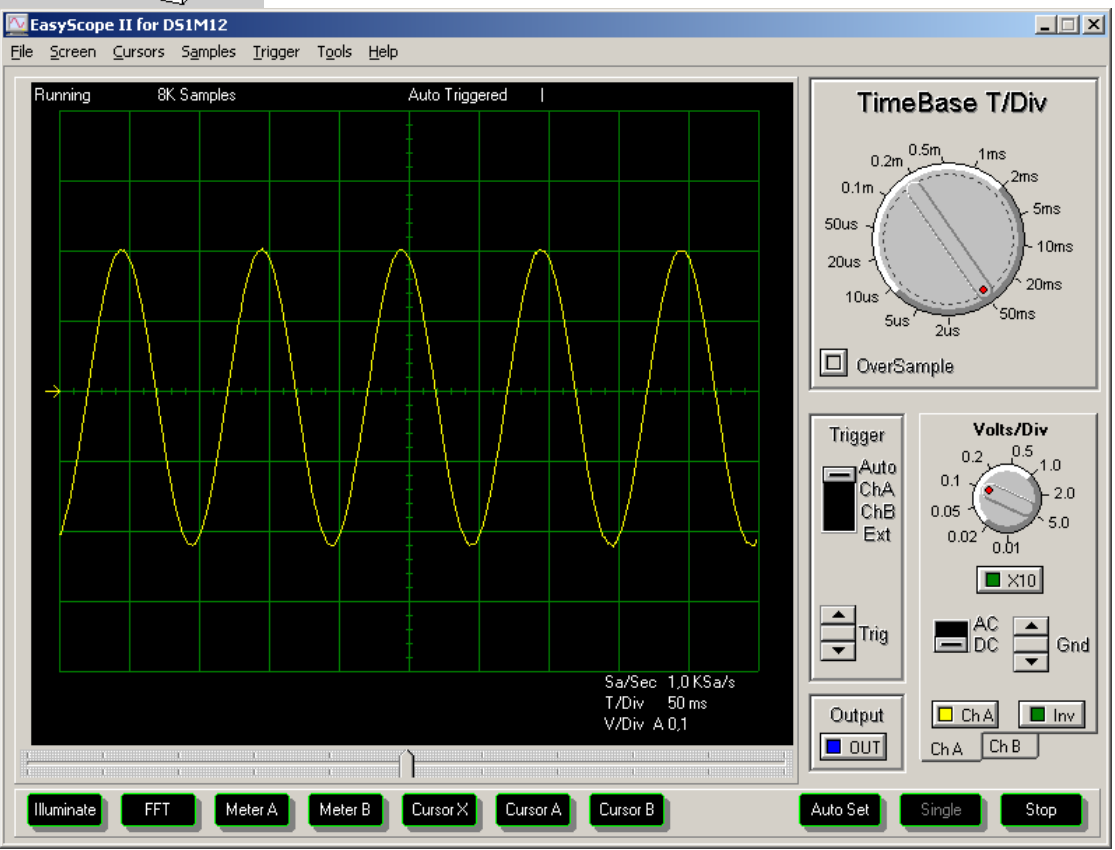

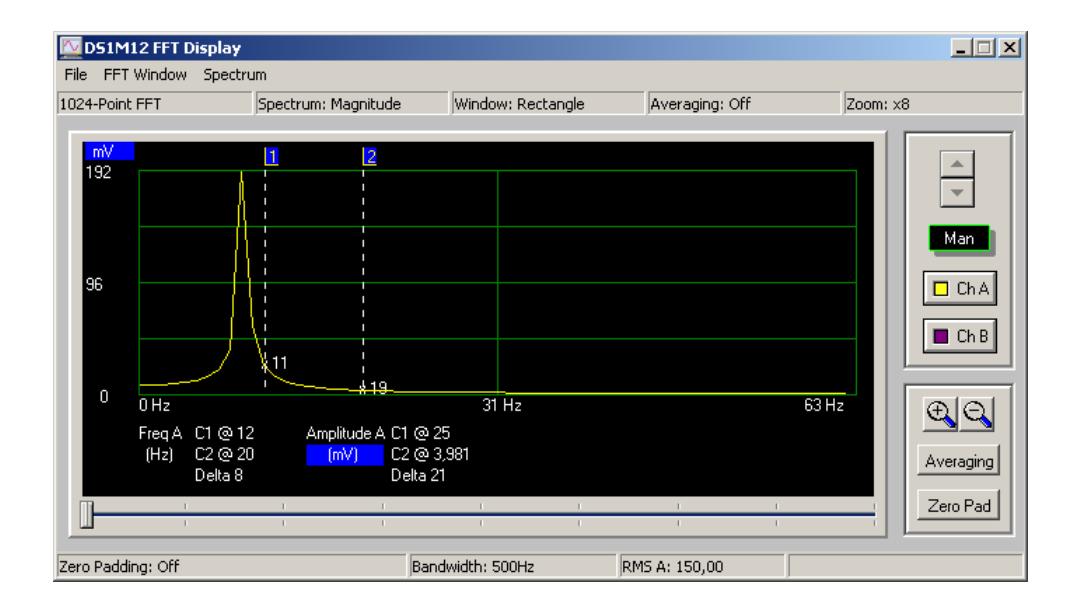

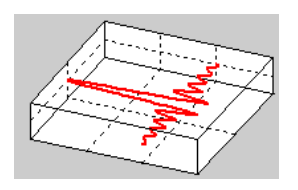

# *Messung mit WinAudioMLS*

- Starten sie WinAudioMLS
- Aktivieren Sie die externe Karte mit Plug-ins->external input driver Die LEDs der Messkarte müssen blinken.

Sie erhalten folgendes Bild mit den Standardeinstellungen. Die Abtastrate beträgt 50kHz und die FFT-Größe ist 1024.

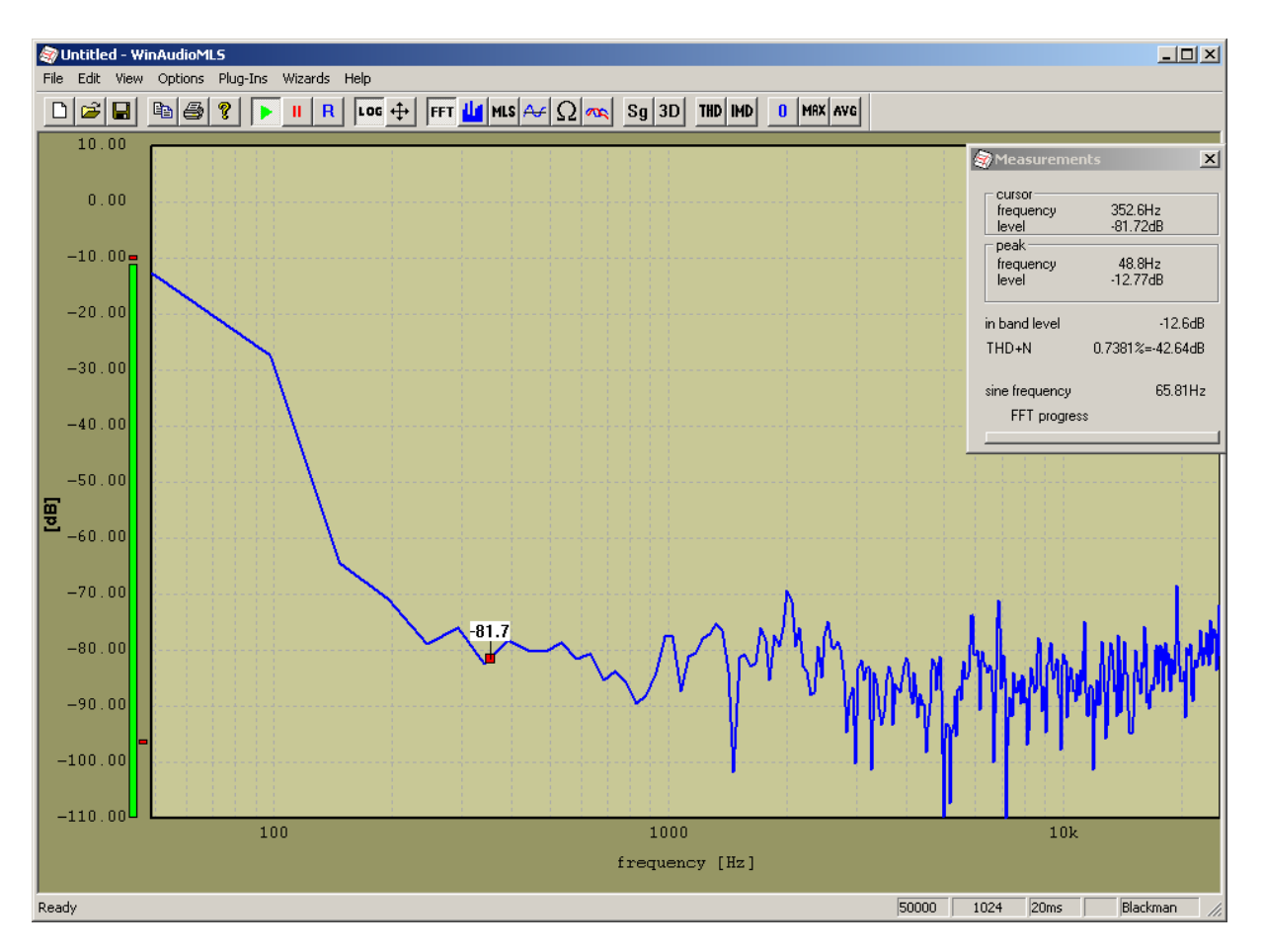

Unter Plug-ins->configure external input driver können Sie Einstellungen der Stingray verändern. Dies sind im wesentlichen die Kopplung (AC/DC) und die Eingangsverstärkung. Für die Messung wurden folgende Einstellungen verwendet

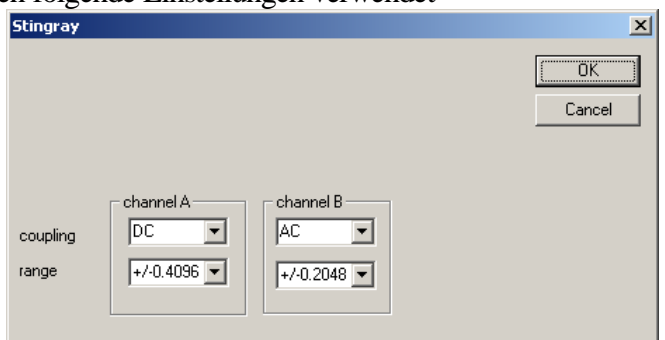

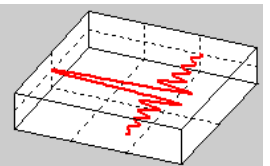

Im folgenden werden die Abtastrate und FFT-Größe verändert. Die Änderungen werden hier Schrittweise durchgeführt. Sie können die Änderungen natürlich auch in einem Schritt durchführen.

Unter Options->Settings stellen Sie die Abtastrate auf 500Hz ein.

Die Stingray unterstützt folgende Abtastraten in (Hz):

25,50,100,250,500,1000,2500,5000,10000,25000,50000,100000,250000,500000,1000000

Wenn Sie in der Dialogbox andere Werte für die Abtastrate wählen wird automatisch der nächste unterstützte Wert gewählt.

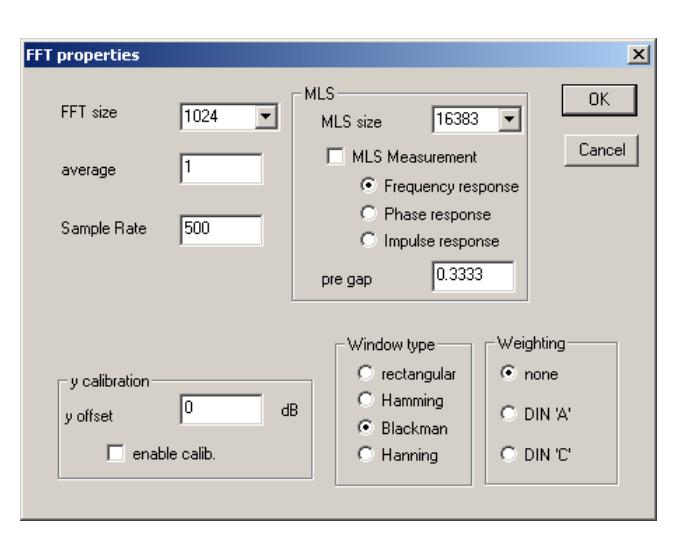

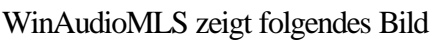

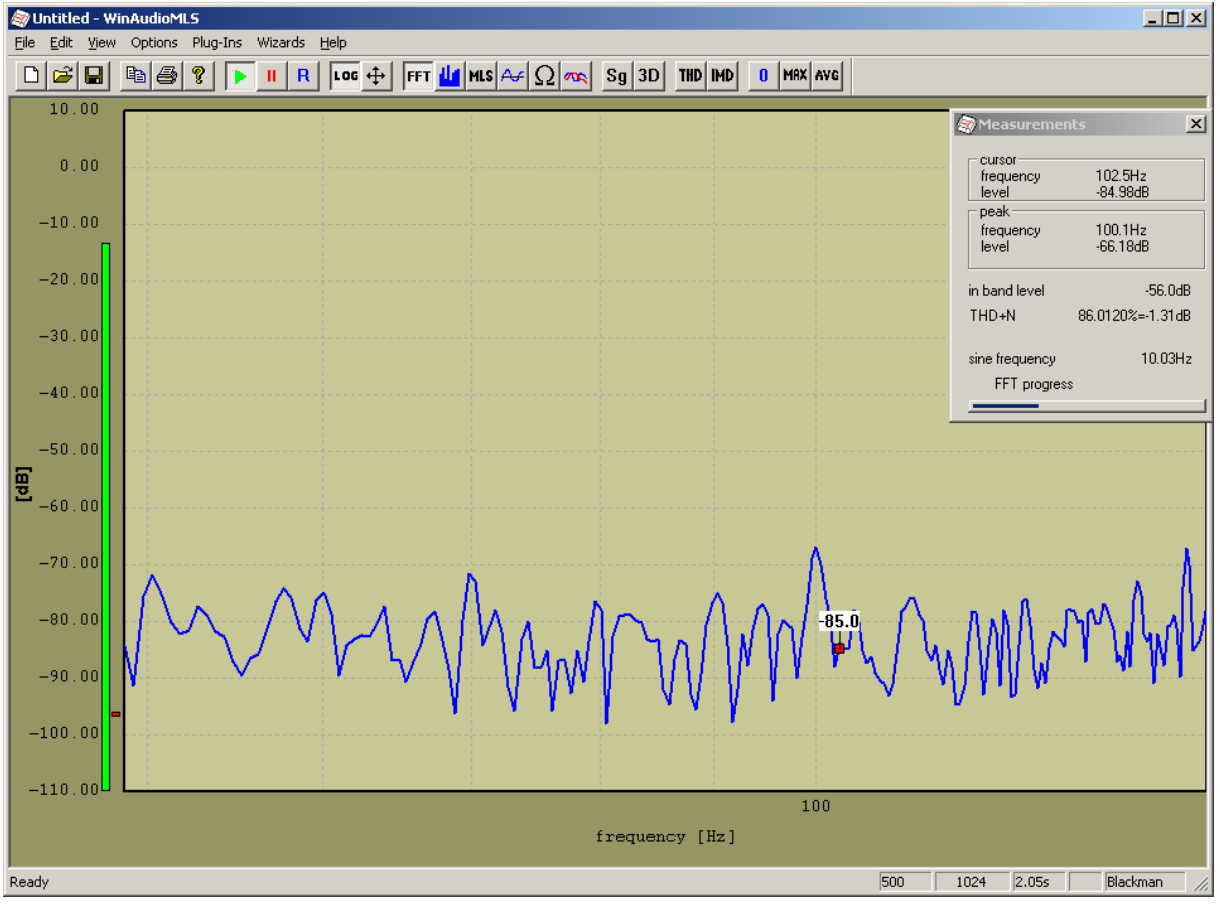

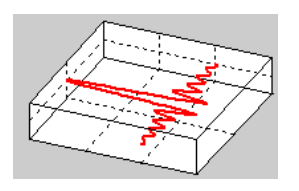

Die Meßzeit beträgt jetzt ca. 2s

Drücken Sie jetzt die **rechte** Maustaste. Dadurch wird der maximale Frequenzbereich gewählt.

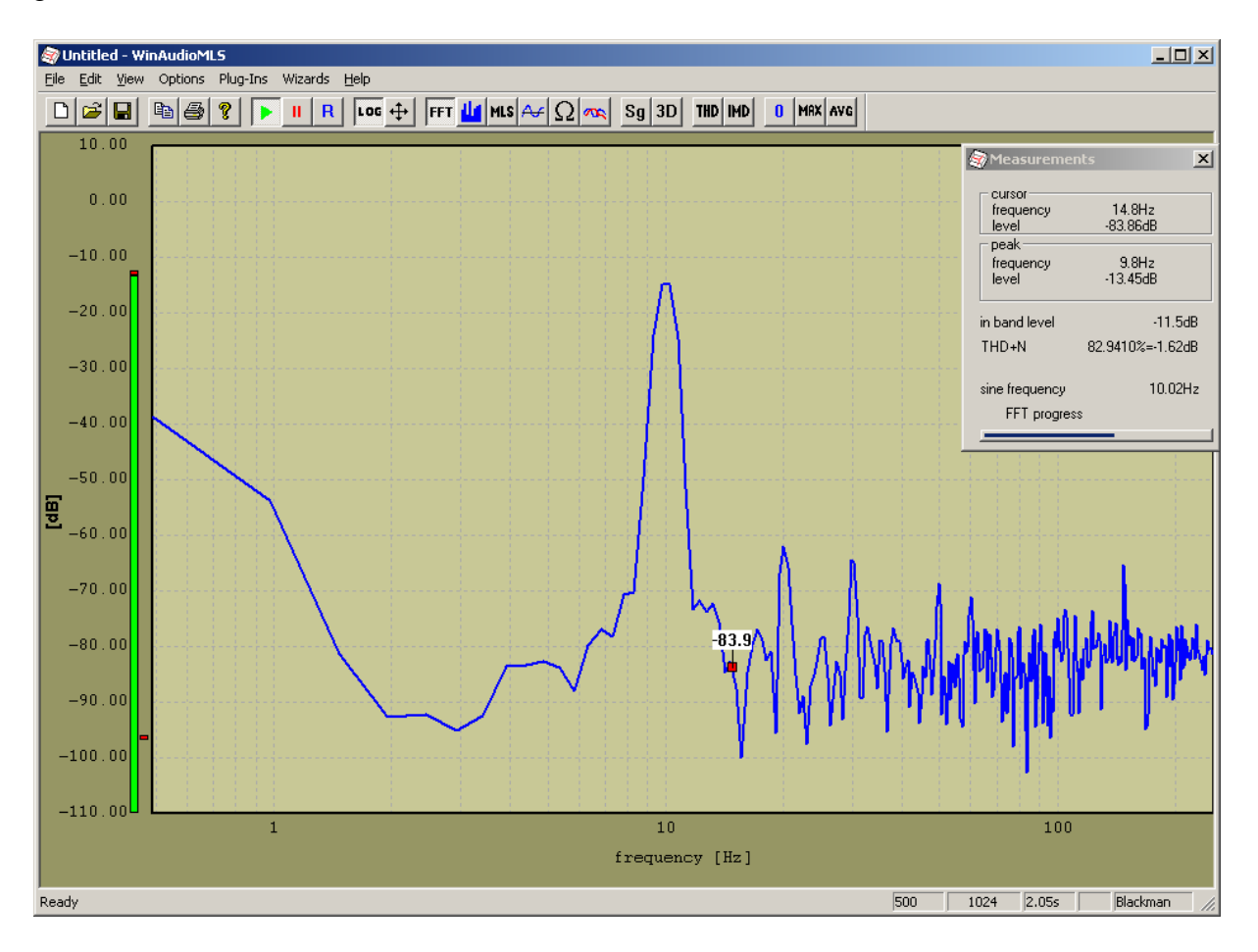

Im folgenden im der Darstellungsbereich auf 0.1 –25Hz eingestellt. Wählen sie hierfür Options->Display properties

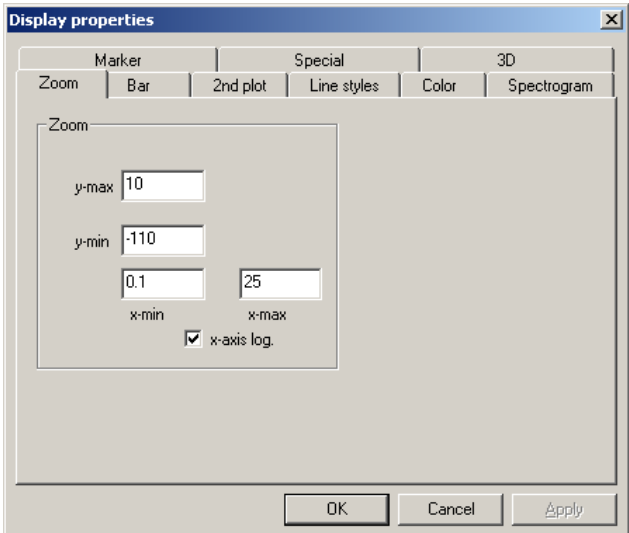

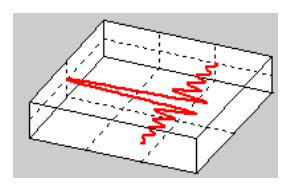

Untitled - WinAudioMLS  $\Box$ File Edit View Options Plug-Ins Wizards Help  $\text{D}\left[\biguplus\left[\boxtimes\right]\oplus\right]\text{D}\left[\biguplus\left[\text{I}\right]\right]\left[\text{I}\right] \mid \text{R}\left[\left[\text{I}\text{or }\biguparrow\right]\left[\text{FFT}\right]\text{lI}\left[\text{ms} \big| \mathcal{A}\right]\text{Q}\big|\text{m}_2\right] \text{S}\text{g}\left[\text{3D}\right]\text{HID}\left[\text{MD}\right]\left[\text{0}\right]\text{MIX}\left[\text{AVG}\right]$  $10.00$  $\overline{\mathbf{x}}$ cursor<br>frequency<br>level  $0\,.\,00$ 1.0Hz<br>-56.83dB  $peak$  $9.8Hz$ <br>-13.45dB  $-10.00$ frequency<br>level  $-20.00$ in band level  $-11.5dB$ THD+N 83.9221%=-1.52dB  $-30.00$ 10.02Hz sine frequency FFT progress  $-40.00$  $-50.00$  $-56.8$ ē  $-60.00$  $-70.00$  $-80.00$  $-90.00$  $-100.00$  $-110.00$  $10$  $\blacksquare$  ${\tt frequency~[Hz]}$  $\overline{500}$ Blackman Ready  $\sqrt{1024}$  $\sqrt{2.05s}$ 

Sie erhalten folgendes Bild (Die Meßbox wurde manuell verschoben)

Die Frequenzauflösung beträgt 500/1024 ~0.5Hz

Im letzten Schritt wird eine FFT-Größe von 8192 gewählt. Dadurch steigt die Frequenzauflösung auf ca. 0.06s. Gleichzeitig steigt aber auch die Meßzeit auf etwa 20s. Diese lange Zeit ist nicht durch die Berechnungen bedingt, sondern die Zeit bis alle Werte eingelesen wurden. Die Stingray unterstützt nur eine Blockgröße bis 8192 Samples.

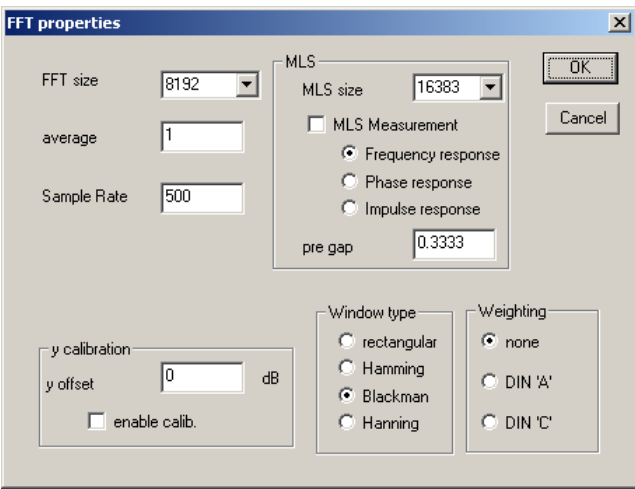

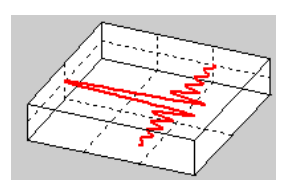

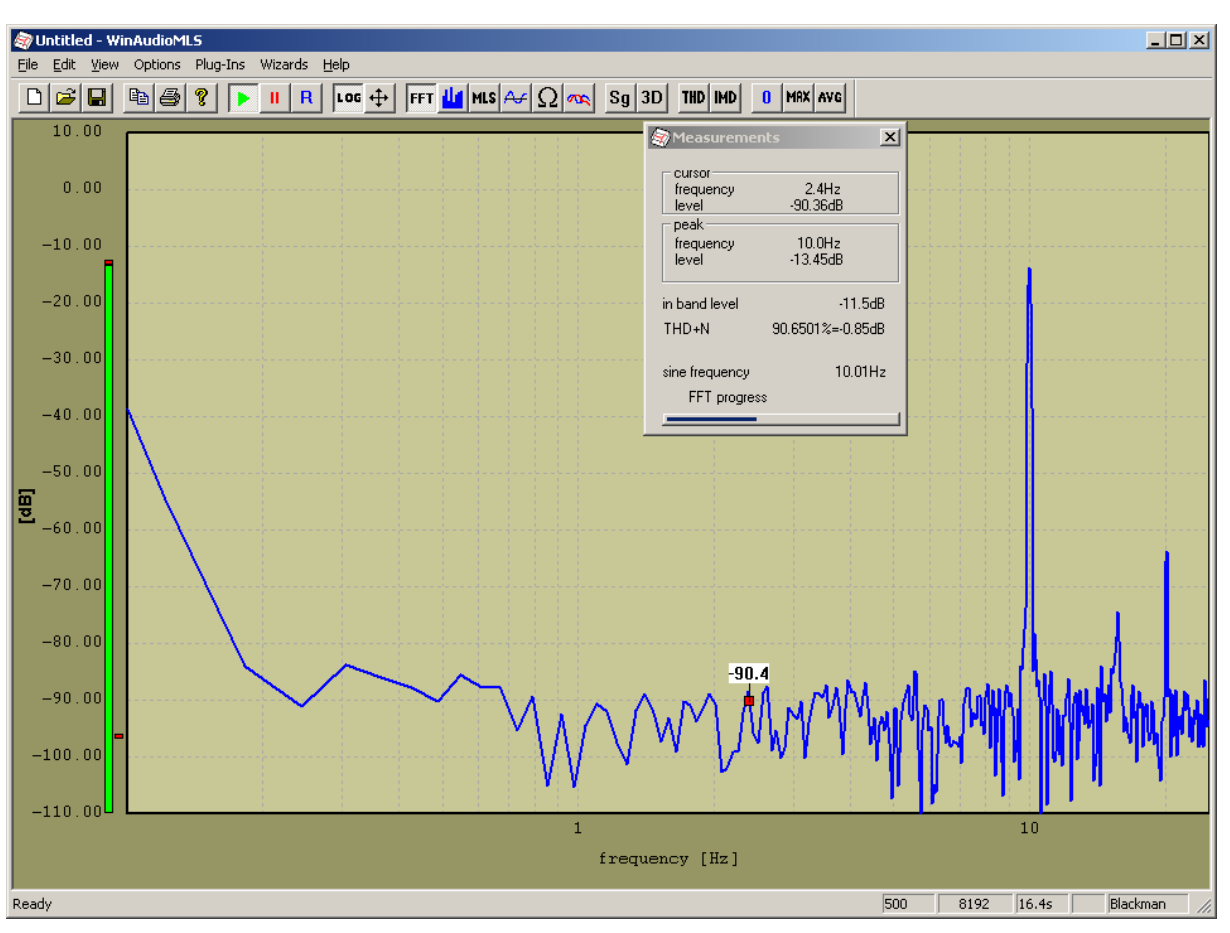

### **Presets**

Sie können Einstellungen abspeichern. Wählen Sie hierfür File->Save und wählen Sie ein Dateinamen. Beim Start von wählen Sie File->open oder wählen Sie aus der Liste der letzten geöffneten Dateien.

#### **Hinweise**

- Die Stingray sollte nicht an einem USB-Hub betrieben werden.
- Die Software der Herstellers und WinAudioMLS können nicht gleichzeitig verwendet werden.